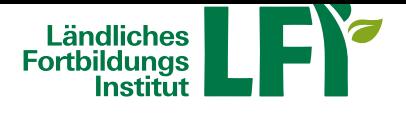

# **Online-Meetings mit Zoom - Anleitung für ModeratorInnen**

Um mit Zoom ein erfolgreiches Online-Meeting durchzuführen sind einige Dinge zu beachten, nur dann ist ein

reibungsloser Ablauf garantiert. **Voraussetzungen**

- **Breitbandinternetzugang**
	- Breitbandinternet empfohlen Bandbreitentest unter https://www.netztest.at
	- mind. 1 Mbit Upload bei Teilnahme
	- mind. 5 Mbit Upload bei Teilnahme mit Webcam
- **Computer / Notebook / Tablet / Smartphone**
	- Aktueller Browser (Firefox, Chrome, IE, Edge, Safari…)
	- Installation der Zoom-Start-APP am Computer / Notebook
	- Installation der Zoom-APP bei Tablet und Smartphone
- **Headset**
	- Wichtig: Vor dem Meeting anschließen und erst dann einsteigen

#### **Technikcheck**

Testmeeting betreten https://zoom.us/test

**Anleitung**

#### **1 Anmeldung und D[ownload](https://zoom.us/test)**

Gehen Sie auf https://zoom.us/ und erstellen Sie einen Account. Sie haben die Möglichkeit, ein neues Zoom-Konto über Ihre E-Mailadresse (Registrierungslink wird an Ihr E-Mail-Postfach gesendet.), oder auch über ein vorhandenes Googleoder Facebook-Konto zu eröffnen. Anschließend wird Ihnen der Download der Zoom-App angeboten, den Sie wie angeleitet durchführen.

#### **1.1 Einstieg in Zoom**

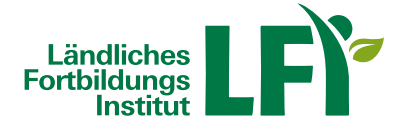

Nachdem Sie Zoom gedownloadet haben, öffnen Sie das Programm. Gehen Sie nun auf "anmelden " und loggen Sie sich mit Ihren zuvor registrierten Benutzerdaten ein.

## **2 Startbildschirm (Home)**

Sie befinden sich nun im Startbildschirm ("Home") der Zoom App.

## **2.1 Neues Meeting**

Mit dieser Schnellfunktion haben Sie die Möglichkeit, ein neues Zoom-Meeting zu starten (wahlweise mit oder ohne Video).

#### **2.2 Beitreten**

Hier treten Sie einem Meeting bei, zu dem Sie von jemandem anderen eingeladen wurden. (Tipp: Die Meeting-ID ist jeweils die Zahlenkombination im Link, den Sie mit der Einladungmitbekommen haben, d.h.: wenn der Link https://zoom.us/j/431-800-9613 ist, ist die Meeting-ID 431-800-9613).

## **2.3 Planen**

Hier haben Sie die Möglichkeit, ein neues Zoom-Meeting als Termin zu planen und z.B. einen Zugangslink per E-Mail an andere Personen zu senden.

## **2.4 Chat**

Unter "Chat" können Sie Unterhaltungen mit einer oder mehreren Personen durchführen, auch Dateien, Fotos, Screenshots etc. können geteilt werden (vgl. Skype).

## **2.5 Meetings**

Haben Sie beispielsweise ein Meeting geplant und andere Personen eingeladen, steigen Sie unter"Meetings" in den Raum ein und starten somit das Online-Meeting. Sie sehen dort auch alle anderen geplanten bzw. anstehenden Termine, können neue hinzufügen oder Informationen zu bestehenden bearbeiten.

## **2.6 Kontakte**

Verwenden Sie Zoom regelmäßig und professionell, bietet es sich an, unter "Kontakte" andere Personen mit deren Zoom-Account anzulegen.

## **3 Meeting-Raum und Funktionen**

Haben Sie nun ein Meeting gestartet, befinden Sie sich im Online-Raum (in dieser Beispielansichtheißt der Veranstalter LFI Österreich und befindet sich vorerst allein im Meeting-Raum).

Zoom ist hier wie folgt aufgebaut:

- In der Mitte sehen Sie den Veranstalter und auch die Teilnehmenden, wobei hier unterschiedliche Ansichten möglich sind
- Links unten befinden sich wiederum die Einstellungen für das Mikrofon und Kamera. Funktioniert das Mikrofon, so sieht man während des eigenen Sprechens jeweils einen grünen Balken im Mikro-Symbol. Bei einfachem Klick auf das Mikro-Symbol selbst kann das Mikro jeweils stumm geschaltet oder wiederrum aktiviert werden. Bei Klick auf den Pfeil neben dem Mikro-Symbol können wiederrum generelle Audioeinstellungenvorgenommen werden. Analog dazu kann die Kamera mit einem Klick selbstständig aktiviert und deaktiviert werden, sofern vom Veranstalter gestattet.
- Zoom bietet auch die Möglichkeit schriftlich per Chatfunktion zu kommunizieren. Dazu kann die Chatleiste je nach

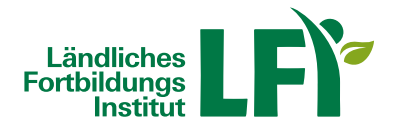

Bedarf ein- und ausgeblendet werden.

- Um beispielsweise eine Powerpoint-Präsentation zu zeigen oder gemeinsam an einem Dokument zu arbeiten, ist es möglich, den Bildschirm oder ein spezielles geöffnetes Programm (z.B.: Powerpoint) miteinander zu teilen. Auch die gemeinsame Arbeit an einem Whiteboard ist möglich, was beispielsweise bei Brainstorming-Prozessen immer wieder hilfreich ist.
- Möchten Sie das Meeting vorzeitig verlassen, klicken Sie rechts unten auf Meeting beenden.

## **4 Einstellungen**

Die allgemeinen Einstellungen, darunter auch die wichtigen Geräte-Einstellungen bzgl. Audio und Video, finden Sie unter dem Einstellungen-Button am Startbildschirm (Home):.

Die allgemeinen Einstellungen, darunter auch die wichtigen Geräte-Einstellungen bzgl. Audio und Video, finden Sie unter dem Einstellungen-Button am Startbildschirm (Home):.

Bitte stecken Sie Ihr Headset immer schon vor Betreten des Meetings an! Unter Lautsprecher können Sie testen, ob Sie den Ton des Systems hören können, unter Mikrofonkönnen Sie testen, ob Sie selbst sprechen können bzw. verstanden werden.) Schließen Sie das Einstellungen-Fenster nach erfolgreichem Test wieder.

## **Anleitung**

siehe unten unter "DOWNLOADS ZUM THEMA"